# <u>Addonic</u> T E C H N O L O G **User Guide**

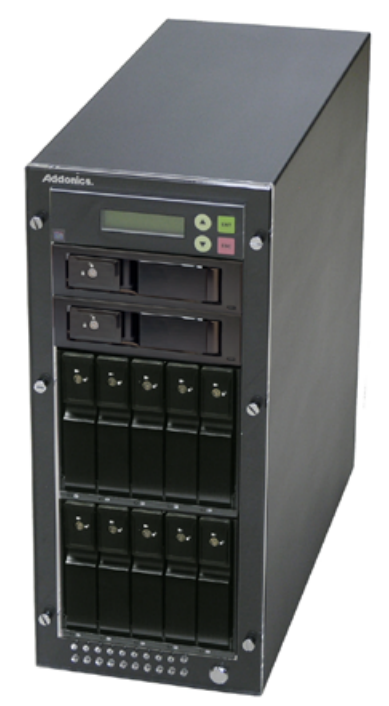

# **1:11 HDD Duplicator** (HDUS11SNDX)

www.addonics.com

## **Technical Support**

If you need any assistance to get your unit functioning properly, please have your product information ready and contact Addonics Technical Support at:

**Hours: 8:30 am - 6:00 pm PST Phone: 408-453-6212 Email: http://www.addonics.com/support/query/**

## **Table Of Contents**

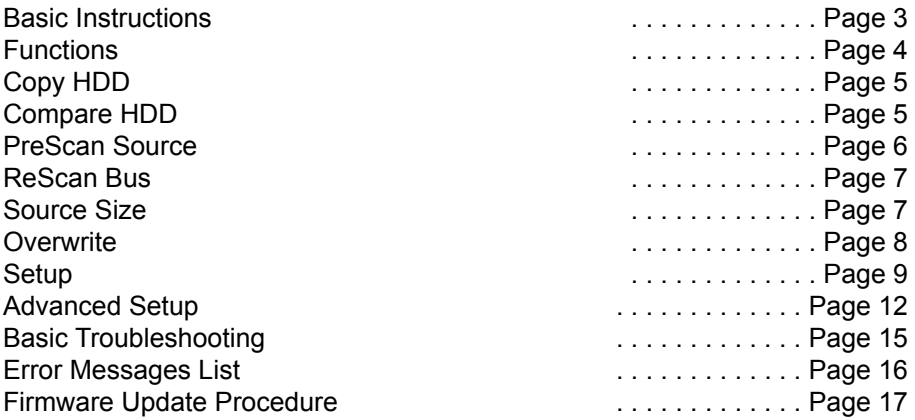

## Basic Instructions

## **I. Installing Drive into the HDD Duplicator**

#### **For installing a hard drive on the various enclosures that come with the HDD duplicator, refer to the bundled enclosure installation guides.**

#### **Step 1**

Once the hard drive is installed on the drive enclosure, slide in the Source drive into the drive bay. Push down the handle and using the key provided, turn the key lock to the Lock position. This will secure the drive and turn on the power to the hard drive.

#### **Step 2**

Slide in the Target drive into the drive bay. Push down the handle and using the key provided, turn the key lock to the Lock position. This will secure the drive and turn on the power to the hard drive.

### **II. Connecting the Power Cable and Powering On**

- a. Connect the power cord provided from the wall outlet to the back of the tower.
- b. A main power switch is located at the back of the tower. Turn the switch on. Another auxiliary switch is located on the front of the tower.
- c. Push the auxiliary switch button to turn on the HDD duplicator.

## **III. The Duplicator Panel**

There are four buttons and an LCD on the panel of HDD Duplicator.

- 1 LCD shows a function or a message.
- 2 it is used to scroll up function menus.
- 3 it is used to scroll down function menus.
- 4 it is used to execute a function.
- 5 it is used to cancel a function.

## **IV. Duplicating a drive**

When the duplicator powers on, it initializes and goes through the steps below

Shows the firmware version Initialize SDRAM's status..

**HD Duplicator**

**1-1 Ver: Initialize SDRAM**

Detect Drives' status. Shows the first function:

**Detect Drives**

**1.Copy HD**

Copy HDD copies data directly from the source hard disk to the target hard disk.

Press ENT button to begin copy. The system will auto-detect the hard disks and show the following info on the LCD.

**Copy-36MBs 0% 235.7GB 1:48**

The LCD will show the following info during the copying process: remaining time, completed percentage. The copy speed, capacity and time will vary depending on the source hard disk. Once the copying process is complete the LCD will display the following results.

**Copy HD OK:**

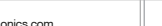

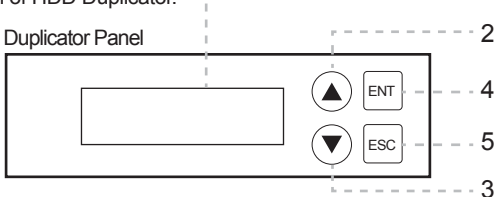

1

## **Functions**

The copy controller has 11 functions in total, with the 11th (Adv Setup) being a hidden system function that only appears when the ESC key is pressed for 2 seconds until there is a beep. These are shown below.

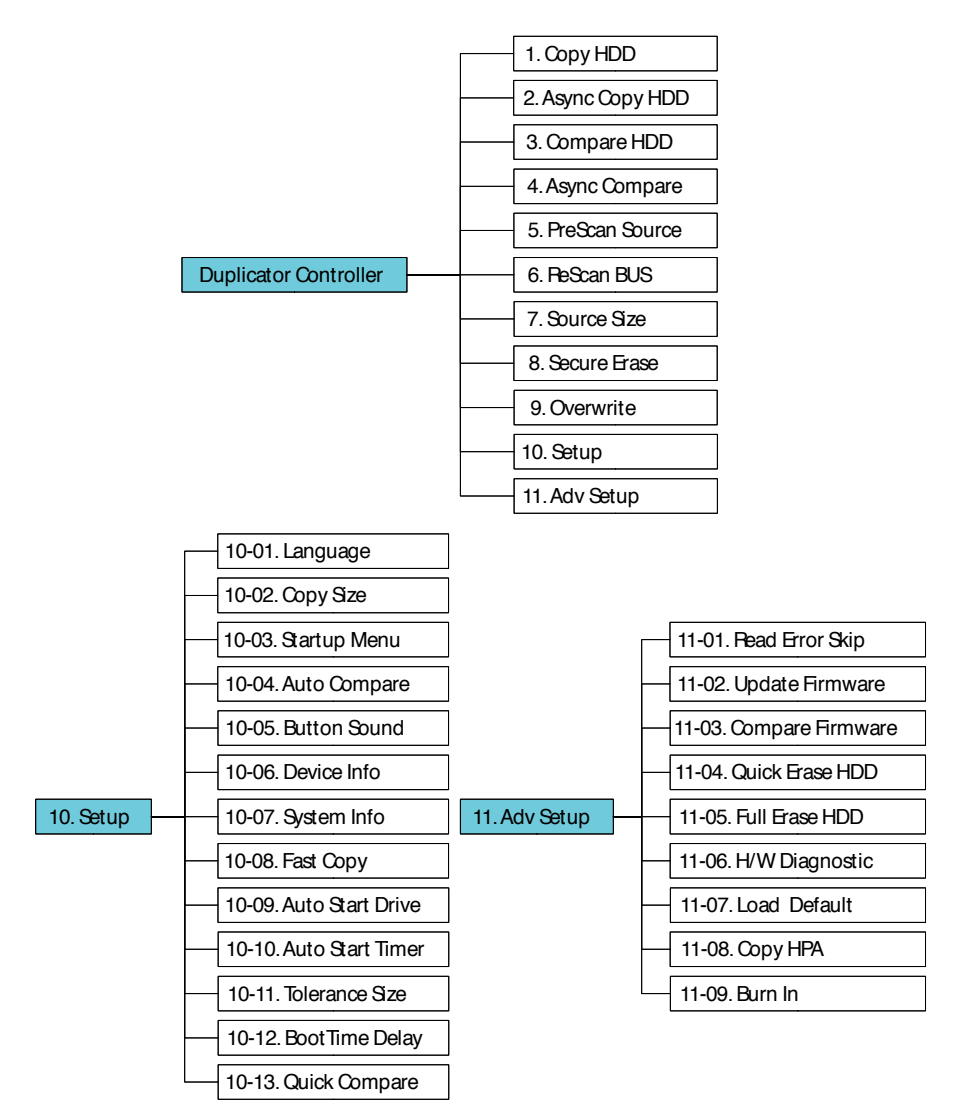

## **Copy HDD**

Copy HDD copies data directly from the source hard disk to the target hard disk. Pease make sure that the capacity of the target hard disk is equalrdarger han the source hard disk.

Choose option 1 fromthe menu:

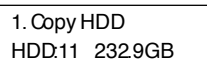

Press ENT to begin copy. The system ill auto-detect he hard disksand show the following copying info on the LCD.

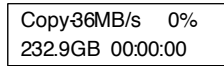

The LCD will show the following info during the copying process: elaped time, completed percentage. The copy speed, capacitand time will varydepending on the surce hard disk. Once the copying process is complete the LCD will displane following results.

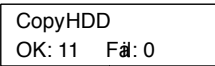

### **Async Copy HDD**

This option is used to specify the size of the source for simplifying further copying operations. Choose option 2 from the meu:

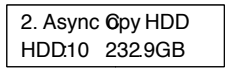

Press ENT. Before the start of the reproduction, if the consoledeteds that a hard drive capacity is lesshtan source, then the LCD will show the corresponding channel number.

> 8 Space NotEnough

And then automatically copies. The LCD will displanetfollowing info.

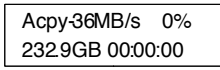

If the replication process to contiue to add additional hard diskdevice, LCD will only show the last completed percentage.

Once the copying process is complete till LCD will display the following results.

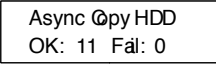

#### **Compare**

Compare HDD is used to seethife data on a source hrad disk is dentical to the target hard disk after the Copy HDoperation.

Choose option 3 from the meu:

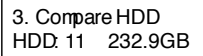

Press **ENT** to begin the comparison. The CD will display the following info.

Comp-23MB/s 0% 232.9GB 0000:00

Once the comparison is complete he LCD wil display the following info as well as he amount of data on the sourcehard disk.

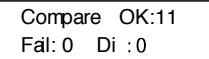

#### **Async Compare**

Compare HDD is used to see if the data on a source hard disk is identical to the target hard disk after the Copy HDD operation. While compare process is on-going, allows you to plug-in additional target drives and comparison will automatically start for the added target drive.

Choose option 4 from the meu:

4. Async Compare Press **ENT** HDD: 11 232.9GB

to begin the async comparism. The CD will display the following info.

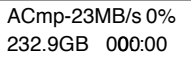

If the comparison process contines to add additional hard disk device, LCD W only show he last completed percentage.

Once the copying process is completent LCD will display the following results.

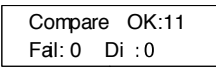

#### **PreScan Source**

PreScan HDD is used to check if the source hard disk can be accessed properly. It also tests the read speed.

Choose option 5 fromthe menu:

Press **ENT**

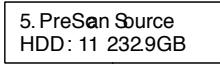

to begin scan. The CD will display the following info

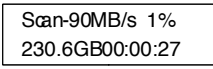

Once the scan is complete the LCD will display the corresponding results

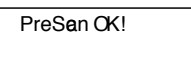

#### **ReScan Bus**

ReScan Bus allows swapping the source or target in and out without having to reboot the system.

Chooseoption 6 from the menu:

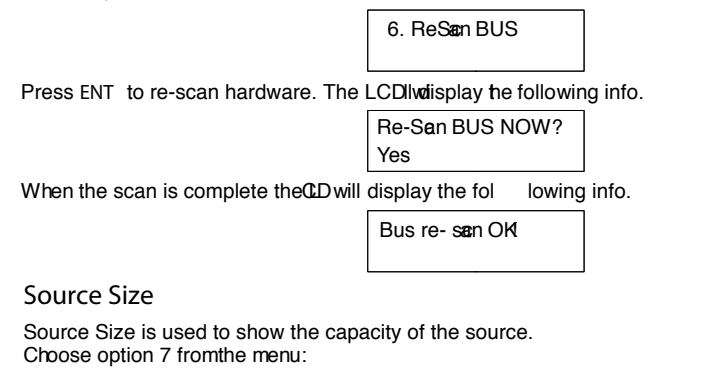

7. Source Size

Press **ENT** and the LCD will show the following info.

**HDDHitachi** Size232.9GB

Then press **ENT** and the LCDwill show thedata's size info.

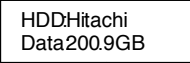

#### **Secure Erase**

Secure Erase is used topeithe data ofthe hard disk it will erase **a** of HDD of duplicator (included SourceHDD).

Choose option 8 fromthe menu:

8. Secure Erase

Press ENT to accessoption. By default it is setto No. Usethe Up and Down arrow keysto choose Yes.

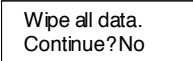

Press **ENT** and the LCD will show the following info.

In Process Elapsed 01:00

#### **Overwrite**

Overwrite is used to overwrite he data of the hard disk it will erase a HDDs connected to the uplicator (including SourceHDD). There are 3us-options: One pass, 3 passend 7 pass.

Choose option 9 fromthe menu:

9. Overwrite

Press ENT to access option. Botefault it is One pass Use the Upnad Down arrow keys to obose other options.

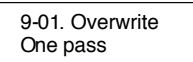

Press ENT to access option. Bovefault it is set to No. Use the Upnd Down arrow keys to choose Yes.

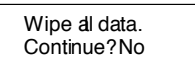

Press **ENT** and the LCD will showhte following info.

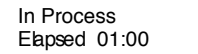

#### **Setup**

Setup allows various system settings to be changed. There are 12 sub-options: Language, Copy Size, Startup Menu, Auto Compare, Button Sound, Device Info, System Info, Fast Copy, Auto Start Drive, Auto Start Timer, Tolerance Size and Boot Time Delay.

Choose option 8 fromthe menu:

10. Setup

**Language**

This option is used to select the system's laguage support. By default this is set to Enlight. Press **ENT** to change the Language settings.

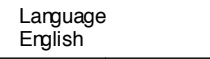

#### **Copy Size**

This option is used to specify the size the sourcehard disk for simplifying further copying operations.

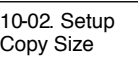

Press ENT and the LCD will display a deillard list of options as hown below

Copy Size 100%~1%(\*MB)

Use the Upand Down arrow keysto choose di erent copy sizes. The system will o er their corresponding percentages sothe user can specifyhe amount to copy from the source hard disk. Press **ENT** to con rm and savethe changes.

#### **Startup Menu**

This option allows you to set an optin other than "Settp" to be displayed as the rst available option on the menu every time you statrthe system.

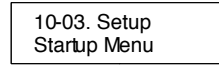

Press ENT then usethe Up and Down gow keysto choose other options. By lefault the rst menu option is CopyHDD.

> Startup Menu 1. Copy HDD

**Auto Compare**

This option automatically comparesthe source hard disk withhte targethard disk after a copy operation is completed.

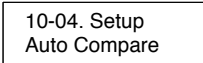

Press ENT to accessoption. By default it is set to O . Use the Up and Down arrow keys to *hoose* On.

> Auto Compare O

#### **Button Sound**

This option is usedo control the sound of abutton when you press it.

10-05. Setup Button Sound

Press **ENT** and the LCD will display the following info. Use the Upand Down arrow keys to cloose whether button sound is on or o

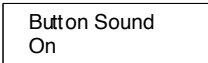

**Device Info**

This option is used to display the details of all hard disks onnected to the copy controller.

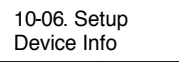

Press ENT and the LCD will display each hard disk' informatin in order as bown below.

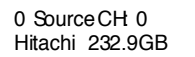

**System Info**

This option displays system informatin.

10-07. Setup System Info

**Fast Copy**

This option displays Fast Copy. Fast Copy only copies data on the source drive to the target drives. Currently only supports FAT, FAT32, NTFS, HFS, Ext2 and Ext3 partitions.

10-08. Setup Fast Copy

Press ENT and the LCD will display the following info. Use the Upand Down arow keysto choose whether fast copy is on or  $\circ$ . (This function currently only e ective in FAT, FAT32, NTFS, FS, Ext2 and Ext3 partitions.)

> Fas Copy On

**Auto Start Drive**

This option is used to display to copy automatida once you insertHDD on target port.

10-09. Setup Auto Start Drive

Press ENT to enter the following gure. The default is O . Use the Up and Down arow keysto choose 1-11.

> Auto Start Drive 0

#### **Auto Start Timer**

This option is used to set the period of time when the duplicator starts copying automatically once you insert HDD on target port. Default is set at OFF, use the arrows to choose time.  $\sqrt{10-10}$ . Setup

Auto Start Timer

Press ENT to enter the following gure. The default is O . Use the Up and Down arow keysto choose 5 Seco Sec.

> Auto Start Timer  $\Omega$

**Tolerance Size**

This option is used to set the tolerance in terms of percentage di erence between the source and target capacity. This is to ensure that when the target drive is smaller than the source drive, the duplication process will not start.

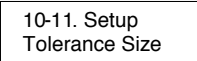

Press ENT to enter the following gure. The default is O. Use the Up and Down arow keysto choose 1MB~100MB of source.

> Tolerance Size 1MB

**BootTime Delay**

This option is used to to set boot delay time.

10-12. Setup BootTime Delay

Press ENT to enter the following gure. The default is 5 sec. Usehe Up and Down arrow keys to choose 0~99 sec.

> BootTime Delay 5 sec

**Quick Compare**

This option is used to sethe size of each comparison unit.

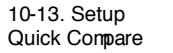

Press ENT to enter the following gure. The default is O . Use the Up and Down arow keysto choose 1 Byte/1K/0K/100K/1MB/10MB/100 Mbytes. (In order to improve he accuracy of pure data can maintain the default settings.)

> Quick Compare  $\Omega$

#### **Adv Setup**

Adv Setup o ers expert users access to more advanced system settings. To access this ption, hold down the ESC key fortwo seconds until it appears.

11. Adv Saip

#### **Read Error Skip**

This function sets the system to impre any errors during the copying process. Normlay if there is an error during copying a warning is displayed the LCD. By using this function, users a also copy aHDDwith errors.

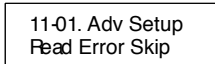

Press ENT to enter the following screen. Bydefault this option is set to OFF. Use the and down buttons to enable or disable this option.

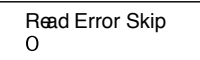

**Update Firmware**

This function is used to update the system's rmware. Download the latest version of the rmware from the Internet at www.addonics.com. For the complete instructions, visit the rmware update webpage or view the instructions found later in this manual.

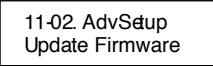

**Compare Firmware**

This function is used to comparthe current system rmware version with the new version the user isupgrading to. This ensuresht the downloaded rmware is the latest version. The message "Last update F/W" indicates that it ishte latest version.

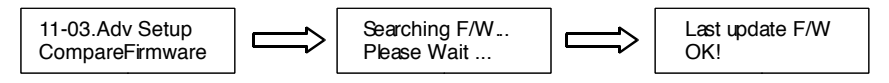

#### **Quick Erase HDD**

This function is used to quickly erase lad ataon the HDD . Peasebackup any important data before using this unction.

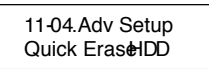

Press ENT to enter the following screen. Use the Up and Down but to select the HDD to erase.

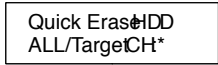

Press ENT againand the LCD will prompt you to con rm the eraseoperation.

All data will be lost,Erase? No

**Full Erase HDD**

This function is ued to full erase a dataon the HDD. Please backup any importandata before using this function.

> 11-05.Adv Setup Full EraseHDD

Press **ENT** to enter the following screen. Use the Up and Down buttons to select the HDD to erase.

> Quick EraseHDD ALL/TargetCH\*

Press **ENT** againand the LCD will prompt you to con rm the eraseoperation.

All data will be lost,Erase? No

**H/W Diagnostic**

Press **ENT** to enter the following screen. This function is used toheck that the system is operating normally.

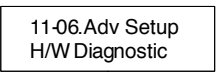

Press ENT again to enterthe following screen. The CD will cycle though the test categories as they are performed. The CD display istested rst, the control panel is tested next (requires manual operation), then followed by the system's intenal diagnostics hardware connection test then the RAMand SDFlash test. All test results are bown on the LCD. This is a simple way to verify that the system is operating ormally.

Press **ENT** and the system will begin the tests as shown below.

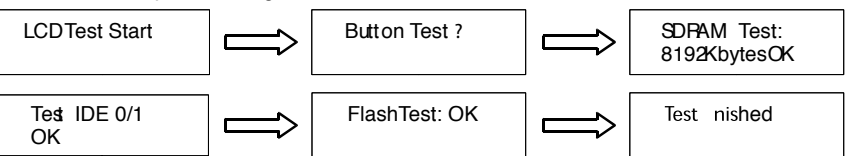

Once the system diagnostic have been completed the "Test finitied" message will appear on the LCD.

#### **Load Default**

Press **ESC** to return to the main menu then use the ENT button to select. This function resets a settings to their factory defaull. This function helps he system recover from errorsaced byan illegal operaton.

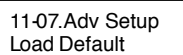

Press ENT to enter the following screen. Usethe Upand Down buttons to con rm reset to factory defaults.

> LoadDefault Con g? Yes

If Load Default OK,this will be displayed onthe LCDas shownbelow.

LoadDefault Ok

**Copy HPA**

If this function is set to "ON", the system ill completely copy the data in a source HDD's host protected area.

> 11-08. Adv Setto Copy HPA

The default is "OFF."Use the **ENT** , Up and Down buttons to change this to "On".

**Burn In**

This function is used to burn test the system reability.

11-09. Adv Settp Burn In

Press **ENT** to enter the following screen.

Burn In Mode Copy & Compare

Use the Upand Down buttons to choose Compare, AsynCopy & Cmp and Async Compare, then press **ENT** to con rm.

## **Basic Troubleshooting**

### **LCD**

If the LCD blank after the device is turnedon, check that the power cable is properly omnected and that the power supply is on.

#### **Error Message**

When the system is running a copoperation orhardwarediagnostics, if the operation is manually terminated by pressing ESC an eror message will be shown by the LCD. This may lad to an illegal operaton and cause the deviceo stop reminding. If this happens, the device must be restarted.

#### **Hard Disk**

If unable to read the hard disk please dieck that the data and power cables are properly connected.

#### **Keys**

If pressing he keys onthe front panel produces no response from the system, the keys may have malfunctioned. Please check the controbanel to see if the wiring has come loose.

#### **Firmware Upgrade**

The device an be updated to new versions of rmware through CD'DVD-ROMIf unable to update the rmware, check that the rmware was downloaded correctly. A failed rmware upgrade may cause the duplicator to become noperable. If the system is workingnormally, do not attempt this operation. If the system is a trady experiencing poblems, pease contact your distributor for repairs.

#### **Startup/Shutdown**

Do not suddenly turn o the power while the system is performing an operation. After shutting down normally, wat a moment (usualy around 2 seconds) before starting the system again so it can run its self-diagostics.

#### **About Copy HPA**

The HPA (HdsProtected Area) is a diden data regionde ned in ATA/ATAP-4. This area isot usually accessibleto software. The SATADD Duplicate Controller supports the copying of data from this hidden area.

#### Drive is locked (cannot be initialized after the SECURE ERASE or OVERWRITE)

- 1.Place drive in the source slot
- 2.Execute "PreScan" function for 1 minute
- 3.Press"ESC" key until you see "User Abort" on the LCD screen
- 4.Now remove the drive from the duplicator and connect it to your system, the HDD should be recognized and be able to initialize again

#### **Firmware Update Procedure**

(Requires one hard drive containing the rmware le):

- 1. Create a 50MB HDD partition with FAT/FAT32 or NTFS les system on any SATA hard drive
- 2. Download the rmware and unzip the le to .BIN le format
- 3. Copy the .BIN le onto the 50 MB partition of the HDD
- 4. Insert this drive to the Source slot of the duplicator. For subsystem, connect the drive to the Source SATA port
- 5. Select "Firmware Update" function under the "Setup" or "Advanced Setup" menu and press ENT to do the update. To access the "Advanced Setup", hold onto the ESC button for 5 seconds. The new option will appear
- 6. Once completed, it will reboot and show you the new rmware version

**Notes:**

SECURE ERASE - HDD duplicator sends a WIPE command to the hard drive. This command IIs 00 string to entire HDD

OVERWRITE - There are three options: One pass, 3 passes and 7 passes 5220.22-M. The duplicator writes a string of pattern over the entire disk one time, three times or seven times. (5220.22-M is the DoD standard for drive sanitization)

Please note that some drives may become locked and cannot be initialized after the SECURE ERASE or OVERWRITE. Should this happen, use the following procedures to unlock the drive:

- 1. Place drive in the source slot
- 2. Execute "PreScan" function for 1 minute
- 3. Press "ESC" key until you see "User Abort" on the LCD screen
- 4. Now remove the drive from the duplicator and connect it to your system, the HDD should be recognized and be able to initialize again

# **CONTACT US**

# **www.addonics.com**

**Phone: 408-573-8580 Fax: 408-573-8588 Email: http://www.addonics.com/sales/query/**